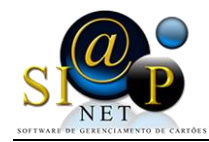

# **Manual de instalação Autorizador SiapNet®**

#### **1) Processo de Instalação**

O autorizador SiapNet® pode ser instalado a partir da ferramenta de download do android, o **PLAYSTORE**, conforme figura 01.

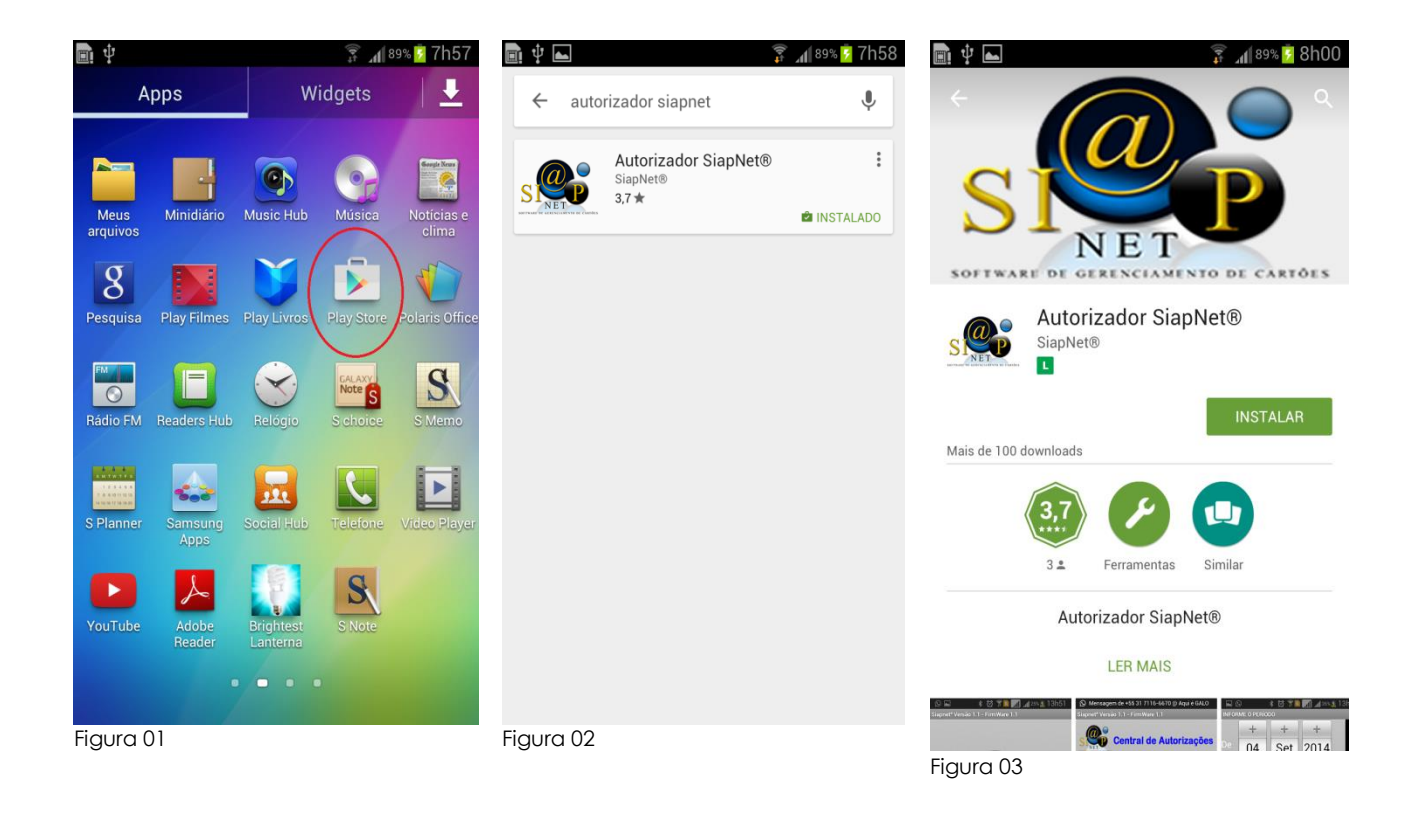

Assim que você acessar o PlayStore do seu aparelho, você localiza por **AUTORIZADOR SIAPNET**. Figura 02.

Basta clicar no ícone e instalar a aplicação conforme figura 03.

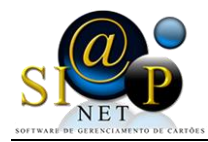

### **2) Como Abrir, Configurar e Utilizar a Aplicação**

O Aplicativo para plataforma Android, **Autorizador SiapNet®**, foi desenvolvido para dar mais agilidade, praticidade e conforto para todos os usuários do sistema, tanto para o Lojista, onde ele poderá realizar suas vendas e fazer o acompanhamento das vendas através de relatório, quanto para o Titular, o usuário do Cartão que poderá acompanhar suas compras através de relatórios e conferir o saldo do seu cartão.

Localize a aplicação **Autorizador SiapNet®** instalado no seu aparelho. O ícone pode estar tanto na sua área de trabalho quanto na área dos aplicativos instalado conforme figura 04

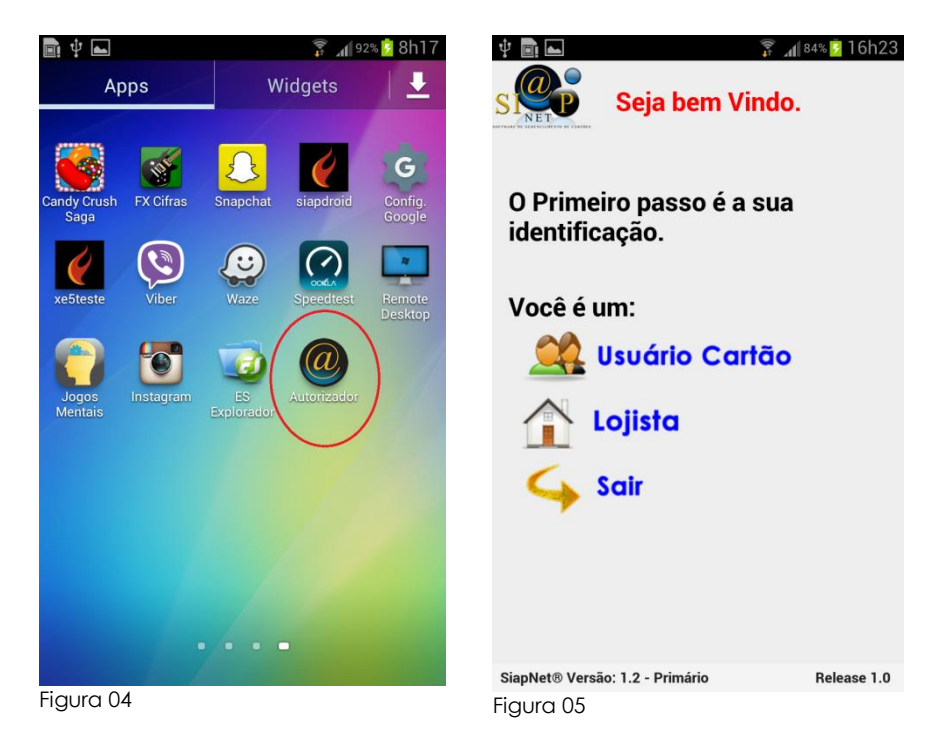

A primeira tela da aplicação talvez seja a principal tela, pois é através dela que vamos te identificar.

Selecione a primeira opção **Usuário Cartão,** conforme a figura 05.

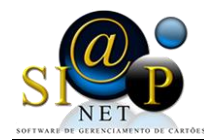

#### a) Configuração **Usuário Cartão**

Assim que for selecionada a primeira opção, vamos digitar o número e a senha do cartão e clicar no botão **GRAVAR;** conforme a figura 06. Assim que a aplicação gravar as informações, será realizada uma conferência para ver se o cartão existe e/ou se a senha é compatível com o cartão.

Caso haja alguma divergência, o sistema não irá permitir a configuração e vai apresentar uma mensagem na tela para orientar o usuário, que não foram localizadas as informações do cartão conforme figura 07. E retornará nas configurações para que ele informe os dados corretos

Vejamos na figura 08 o menu principal do acesso ao **Usuário Cartão**

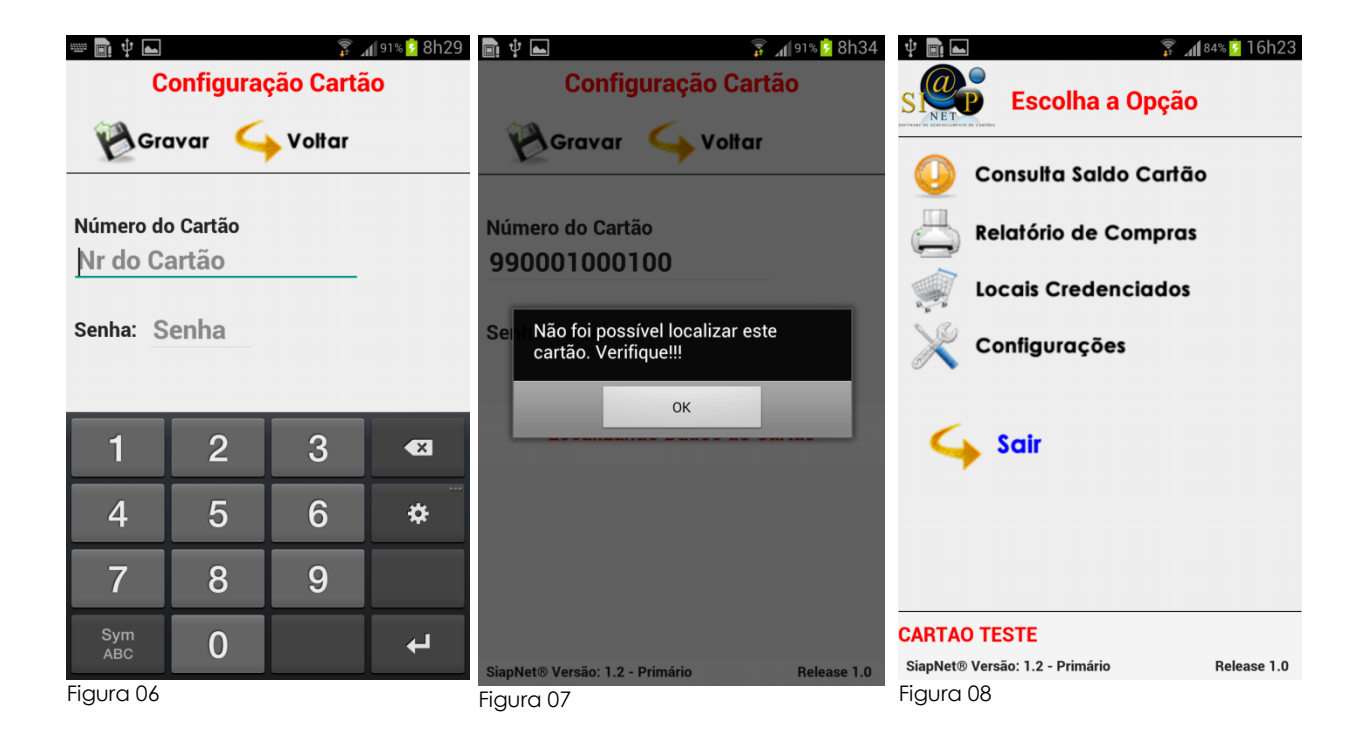

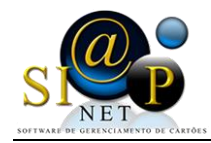

### a.1) **Consulta Saldo Cartão**

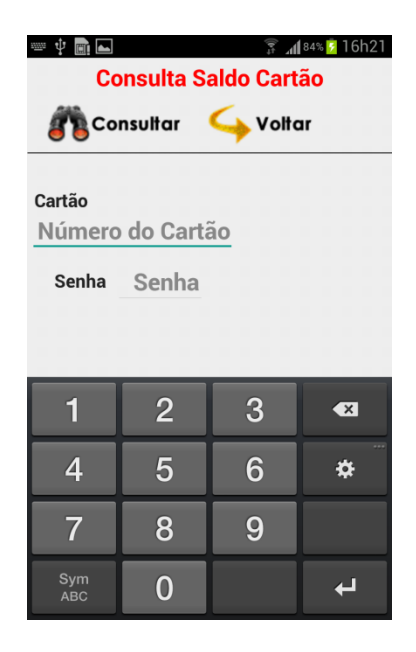

Nesta opção, assim que for informado o número e senha do cartão, será realizada uma conferência no status do cartão, e caso haja alguma divergência, serão apresentados os seguintes erros:

#### a.2) **Relatório de Compras**

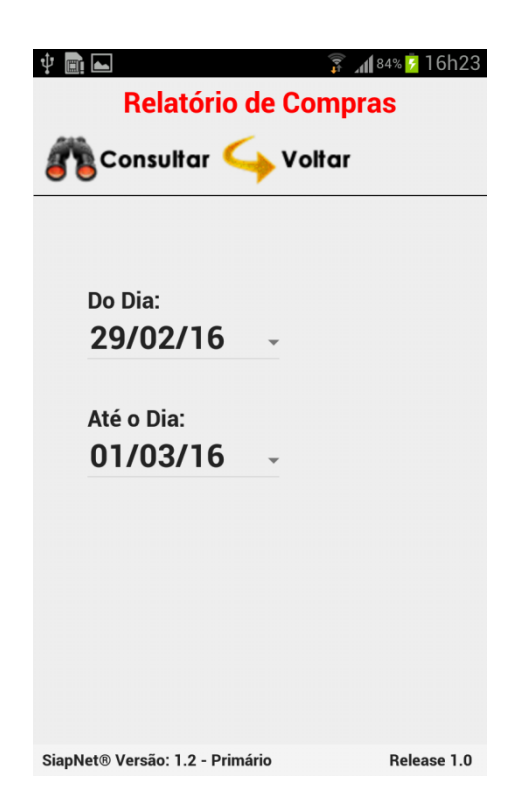

O Relatório de Compra permite que o usuário acompanhe as suas compras realizadas dentro um de determinado período.

O usuário poderá consultar as informações até os 90 últimos dias e com um intervalo de 30 dias.

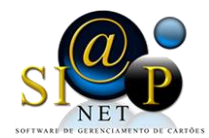

## SiapNet –Sistema Integrado de Atendimento e Pagamento Ltda

AV. Antônio Olímpio de Moraes, 545 sl. 519 – Centro – Divinópolis – MG (37) 3071-3200

#### a.3) **Locais Credenciados**

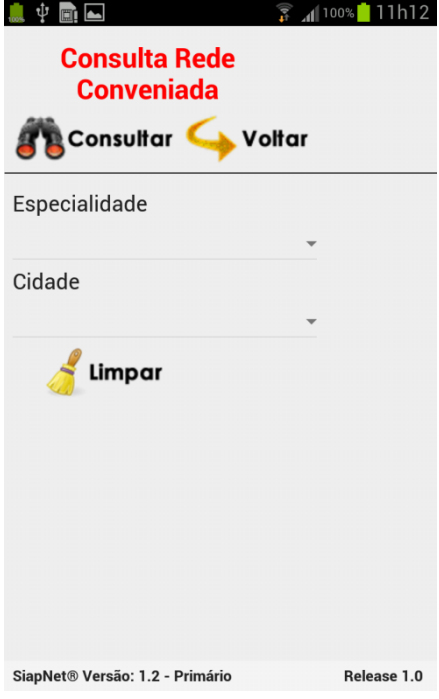

O usuário poderá fazer uma consulta dos locais onde poderá utilizar o seu cartão.

É necessário informar a Especialidade/Atividade e informar também a cidade.

Vale a pena lembrar que caso no Cadastro do Associado no sistema SiapNet® houver algum Lojista vinculado a este Associado, a consulta aparecerá somente aos lojistas que estiverem neste vínculo.